#### Инструкция по регистрации на Портале госуслуг Республики Татарстан

Шаг 1. Для регистрации на Портале госуслуг Республики Татарстан необходимо в окне браузера открыть сайт uslugi.tatarstan.ru и нажать на кнопку «Регистрация» в правом верхнем углу:

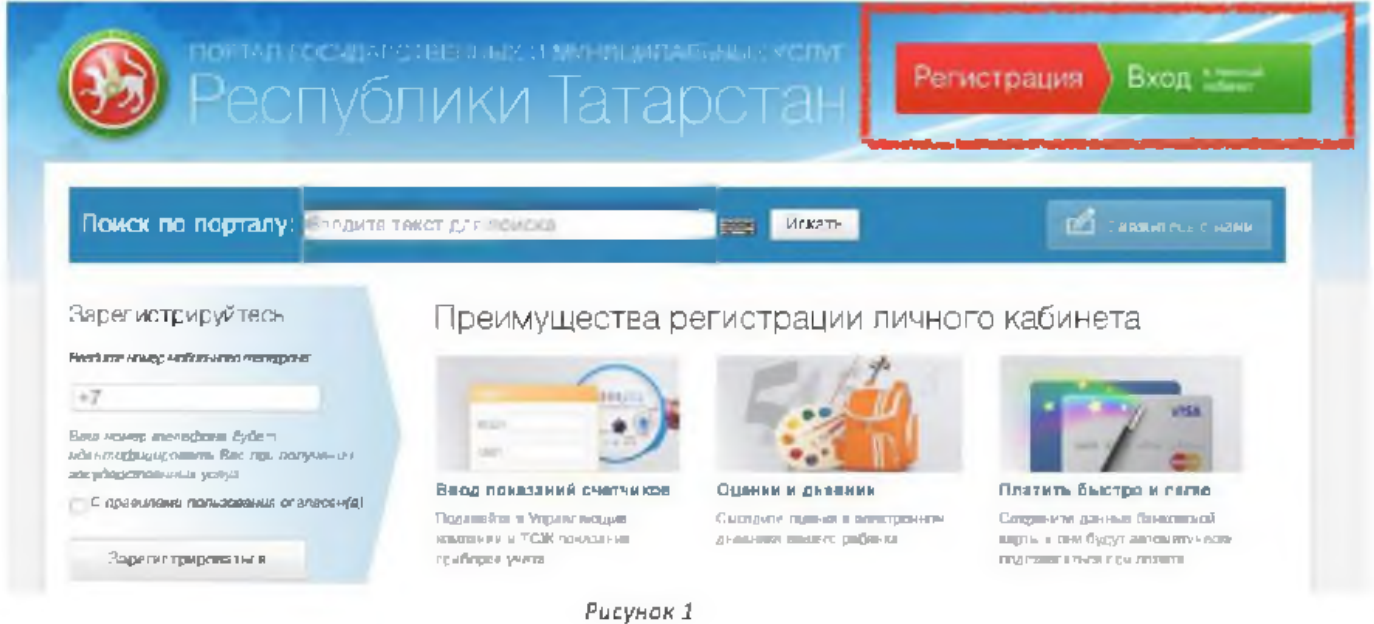

Шаг 2. Укажите номер мобильного телефона, на который будет зарегистрирован личный кабинет Портала госуслуг Республики Татарстан и ознакомиться с правилами использования Портала госуслуг Республики Татарстан. После этого нажать на кнопку «Зарегистрироваться»:

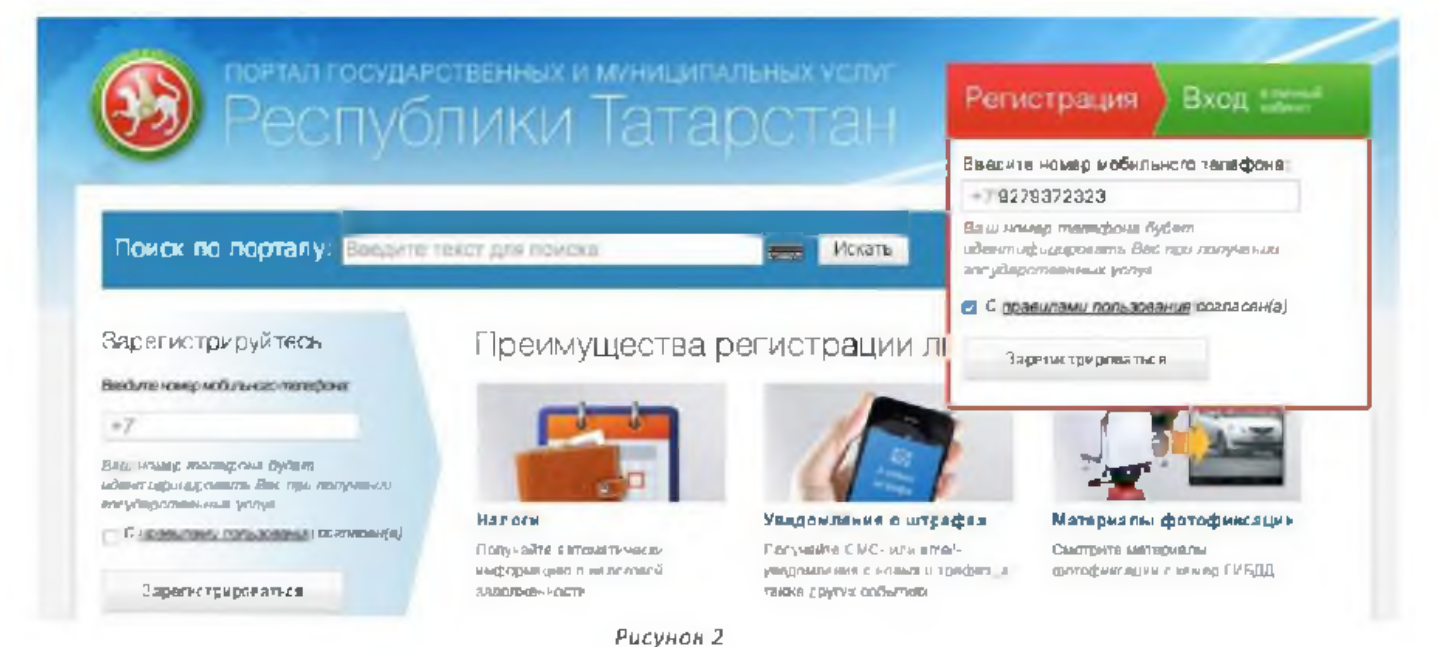

.<br>Локумент создан в электронной форме, Na 0.1 /40 4 от 0.1.0.2.2016. Исполнитель СтариковаЮС. .<br>Страница 5 из 16. Страница спедана: 29 01 2016 16 28

Шаг 3.На указанный номер мобильного телефона придет СМС-сообщение с паролем для первичного входа в личный кабинет Портала госуслуг Республики Татарстан, который необходимо ввести в поле «Введите пароль» и нажать на кнопку «Войти»:

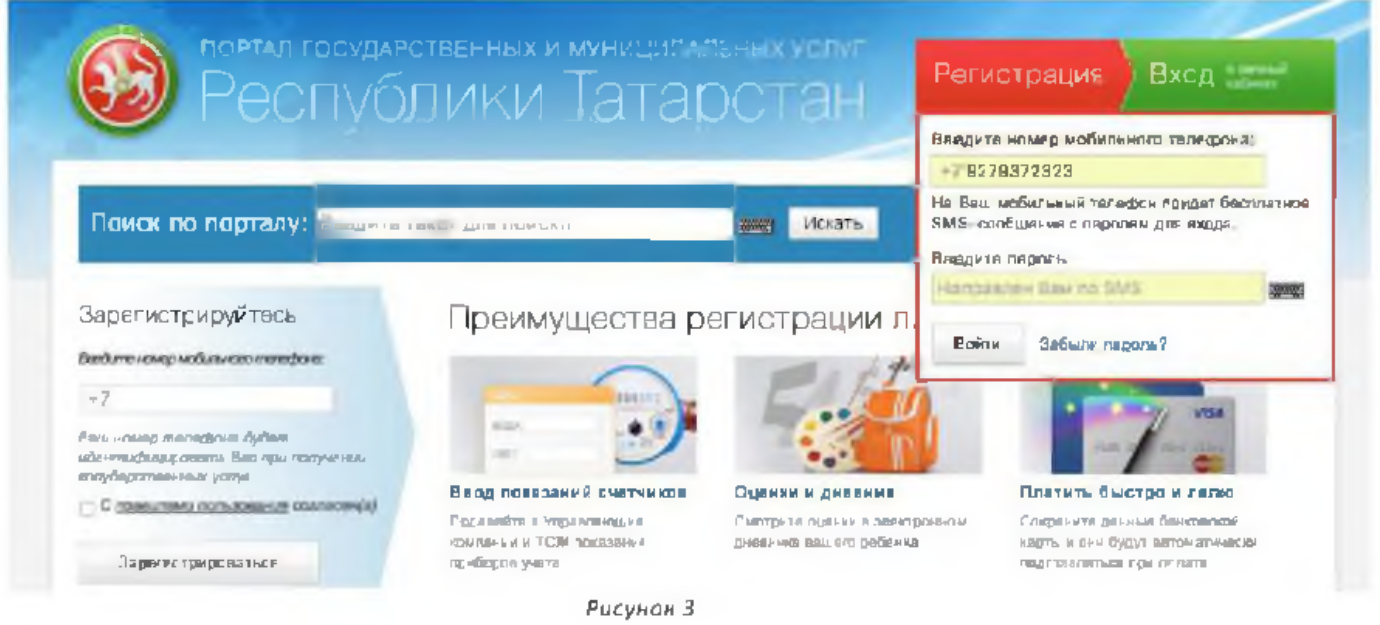

Шаг 4. На открывшейся странице необходимо придумать и ввести постоянный пароль для доступа к личному кабинету Портала госуслуг Республики Татарстан:

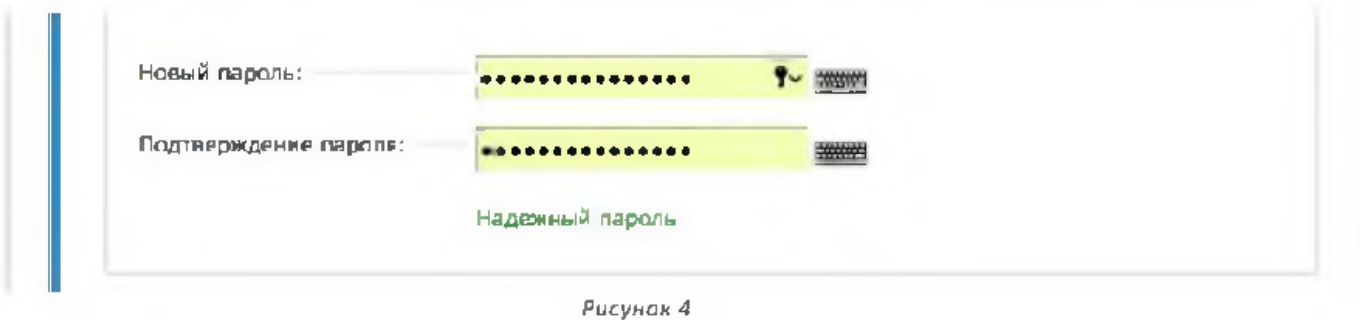

Поздравляем с успешной регистрацией личного кабинета на Портале госуслуг-Республики Татарстан!

# Записывайтесь на прием к врачу из дома

На Портале госуслуг Республики Татарстан

# **USLUGI.TATARSTAN.RU**

### Выберите услуги здравоохранения

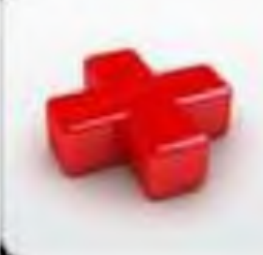

Здравоохранение: записаться на прием. получить полезную информацию

### Выберите дату и время записи на прием

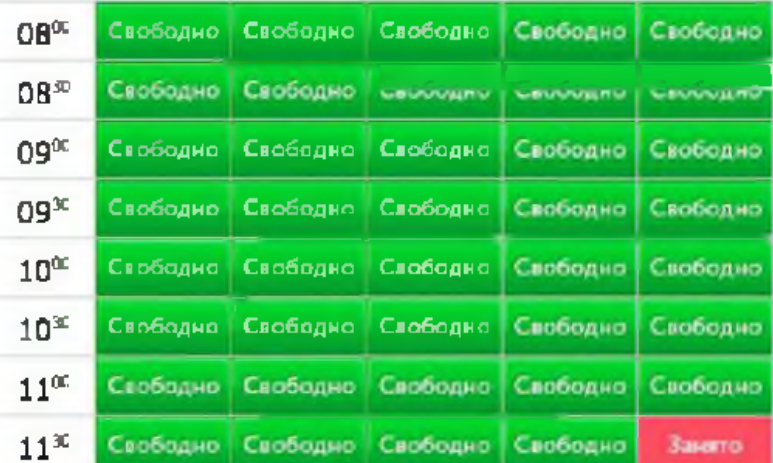

#### Приходите на прием к врачу

Дата и время приема: 2012-12-31 08:30

Врач: Врач общей практики (семейный врач): Политова Татьяна Борисовна

# Покупайте билеты в театры и на культурные мероприятия

На Портале госуслуг Республики Татарстан

# **USLUGI.TATARSTAN.RU**

## Выберите услугу покупки билетов

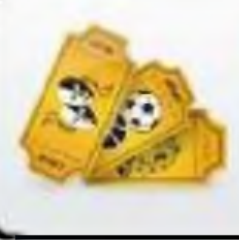

Купить билеты: театры, музеи, концерты, спортивные мероприятия

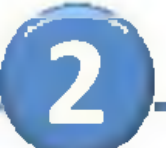

## Выберите мероприятие для посещения

**France 2010** The file Car fet Thr Chi de Φ.

12 13 14 10.10.17 18 198 20 21 23 24 24 20 30 35

**Englishment Resources Ha reservo second** На многу покрыл

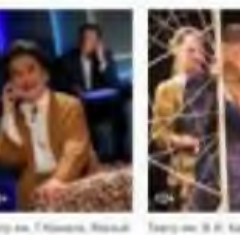

**Bush Myller Konsept in Tellfline Chapt** 

**VICENME, VILLENT : Bassedered cab KYEFABETEY** MAMA, STO RI

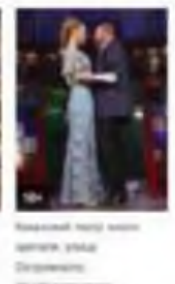

Петадика»

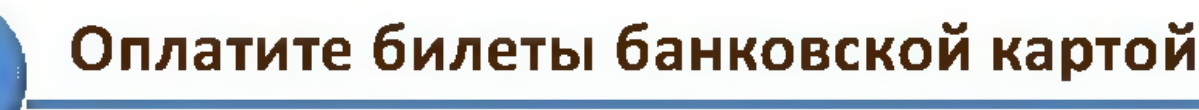

**ЗАКЛИТЕ ДАННЫЕ ВАШЕЙ КАРТЫ (12) 40, 23-112 одной карта)** 

**Brease stundarts** accompanies, Arles Tearer-**Homes cagnul** mags, 412023400056208 Service members and  $-1$ Room powered ang CAV2/CVCI

суудирин Таларын 3 диами и обраткой ставий варт

# Записывайтесь в очередь в детский сад из дома

На Портале госуслуг Республики Татарстан

# **USLUGI.TATARSTAN.RU**

### Выберите услуги детских садов

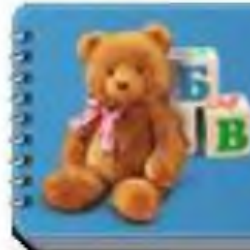

Детские сады: оплатить услуги, подать заявление, проверить статус заявления

# Выберите детский садик и желаемую дату зачисления

Выбор предпочтительного детского сада

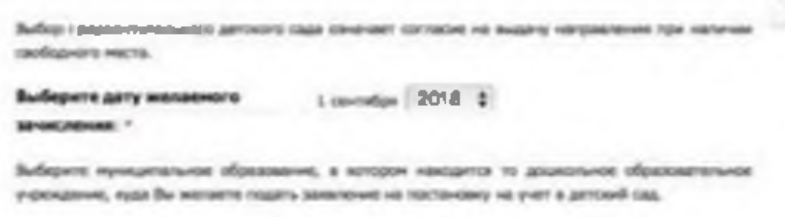

Для выбора или изменения делжего сада выборите интервоующий Вас р at educated in the constitution of

**Cassing** 

Спиран детоит садас

## Отслеживайте место в очереди

#### Ввод данных

Чтобы проверить статус завилими, поддете серио в изнер стадерельстве с реждении ребочил как ноя SERIORAL FIGHT AND AND HE FIGHTING FOOTS FEMINIAL SEE SPENCH.

Пробле пеньштеры о сентями с отлетины об также попросы ассневающим у нальзомойтей дру interrippental various

Тип довумает с

# Оплачивайте услуги ЖКХ и подавайте показания счетчиков

# На Портале госуслуг Республики Татарстан

# **USLUGI.TATARSTAN.RU**

# Выберите услуги ЖКХ

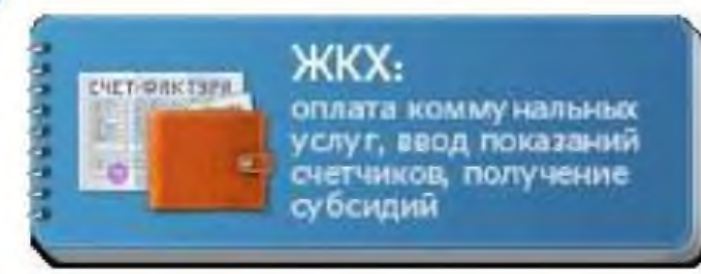

Введите показания счетчиков и укажите

### введите сумму к оплате

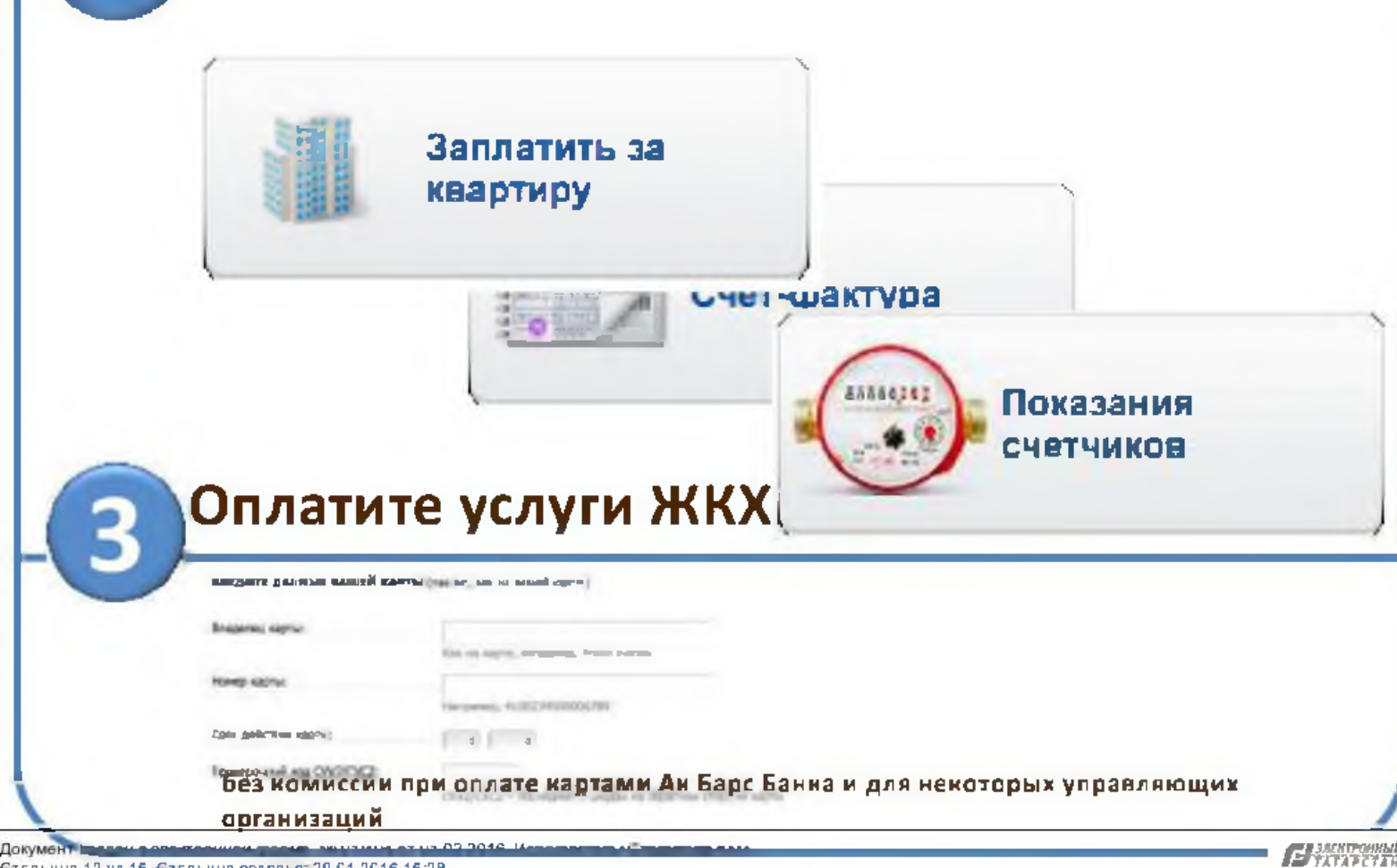

# Запишитесь в органы социальной защиты из дома

# На Портале госуслуг Республики Татарстан

# **USLUGI.TATARSTAN.RU**

## Выберите услуги социальной защиты

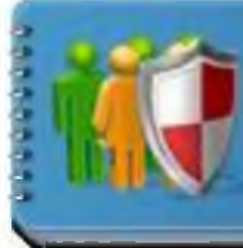

Социальная зашита:

пособия, выглаты, субсидии, компенсации, апись на прием

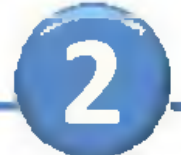

# Выберите дату и время записи на прием

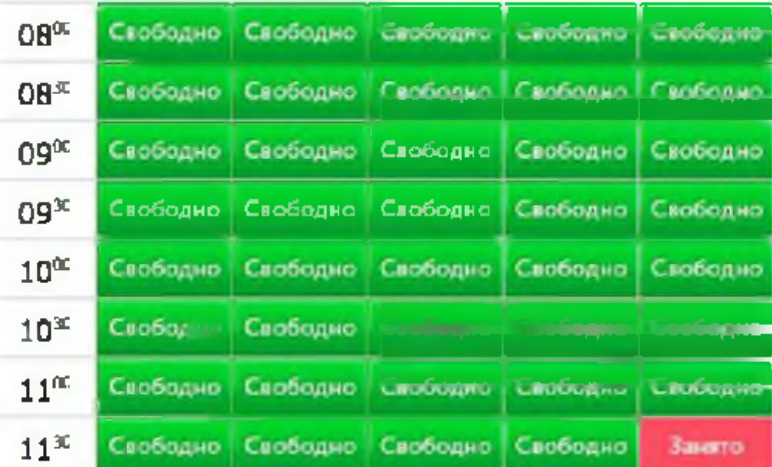

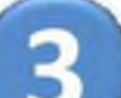

Приходите на прием в органы соцзащиты

Дата и время приема: 30.12.2014 в 09:00

Наш адрес: ул. Вишневского, 10

Ваш номер в очереди: 1

# Забронируйте дату регистрацию брака и подайте заявление

На Портале госуслуг Республики Татарстан

# **USLUGI.TATARSTAN.RU**

# Выберите услуги ЗАГС

### Услуги ЗАГС:

ОПЛЕТИТЬ ГОСПОШЛИНУ. лисяться на прием. подать заявление

## Выберите дату и время записи на прием

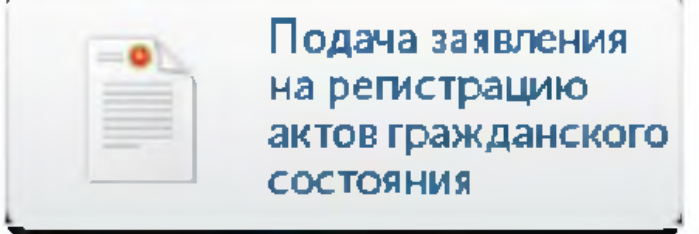

Приходите с паспортами в ЗАГС в день регистрации брака

# Подавайте заявление на охотничий билета из дома

На Портале госуслуг Республики Татарстан

# **USLUGI.TATARSTAN.RU**

## Выберите услугу охотничьего билета

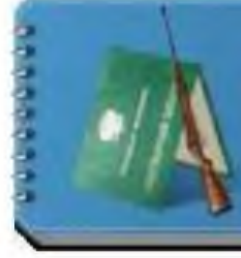

#### Охотничий билет

подать заявление на выдачу или анну лирование

### Заполните заявление

Заполните заявление и загрузите копию паспорта

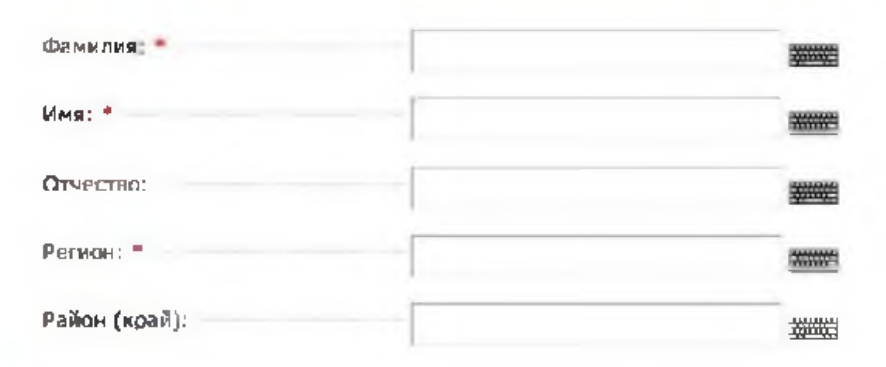

## Отслеживайте статус заявления

 $\mathbf{2}$ ward contents the integrity managements crimed through the e nose edificialmente, yasante de visto

in sin <u>ing p</u>anag

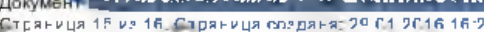

**EXAMPLE**